# Case Study: Multidimensional Analysis using Microsoft Excel Multidimensional Analysis using Microsoft Excel<br>
Case Study: Multidimensional Analysis us<br>
Excel<br>
1 Create a Pivot Table and navigate<br>
BUSINESS CASE Case Study | Multidimensional Analysis using Microsoft Excel file:///C:/Users/grams/Documents/Morgan/Teaching/INSS 395/Spring 20...<br>Case Study: Multidimensional Analysis using Microsoft

# BUSINESS CASE

Robert Jones is a manager of several sales organizations at Global Bike Inc. and his responsibilities are monitoring and managing sales activities. He has a number of OLTP systems to assist with the recording of day-to-day transactions. At the end of each month, he is provided with a report which displays each sale. The format of the report is illustrated below. Although this report provides a lot of information, the information is not in a format that can easily assist in the type of decisions you are required to make. Robert has decided to examine the PivotTables as means of producing more useful reports.

The sales data is delivered by the IT Department in the following format (click to enlarge):

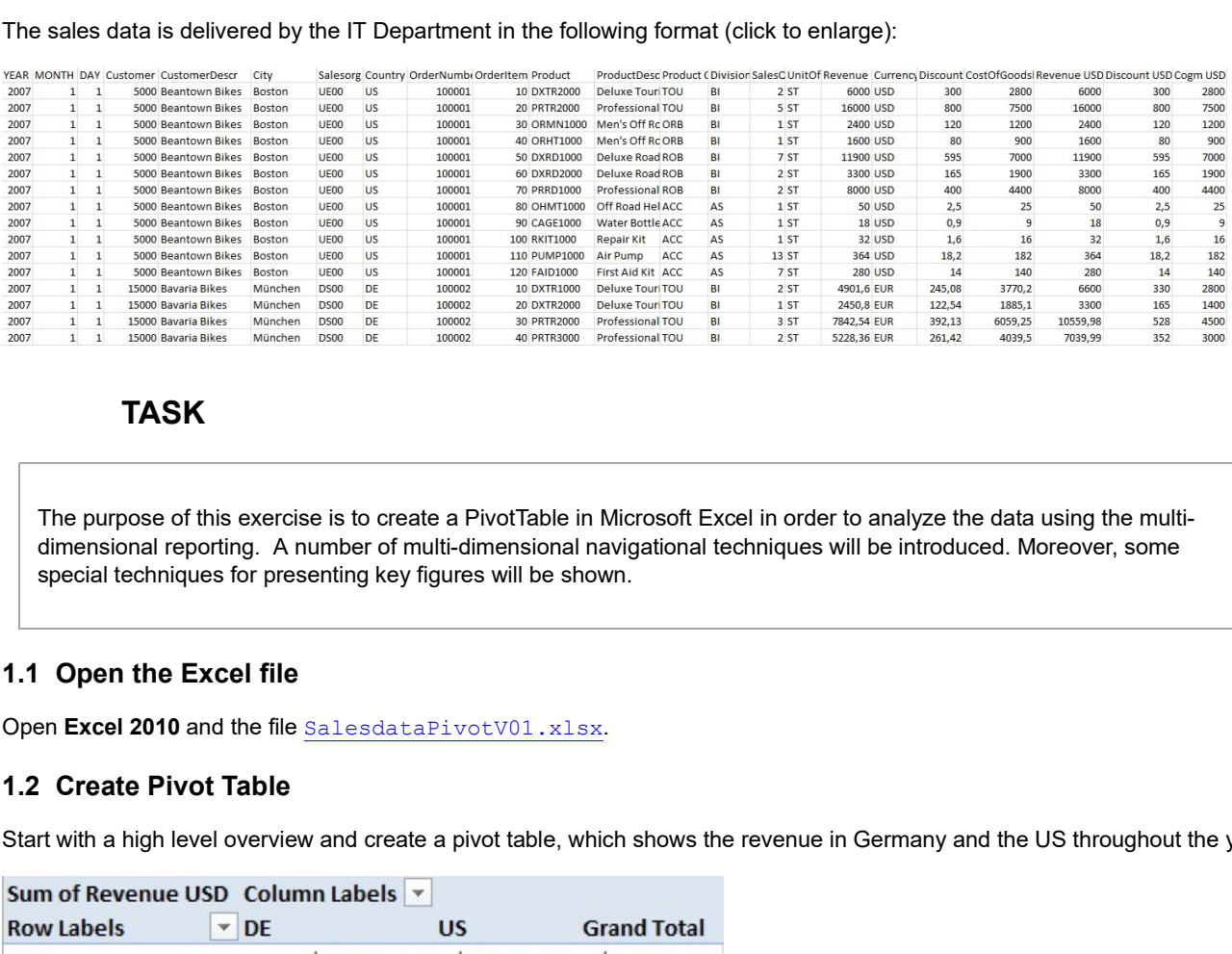

# TASK

The purpose of this exercise is to create a PivotTable in Microsoft Excel in order to analyze the data using the multidimensional reporting. A number of multi-dimensional navigational techniques will be introduced. Moreover, some special techniques for presenting key figures will be shown.

Start with a high level overview and create a pivot table, which shows the revenue in Germany and the US throughout the years.

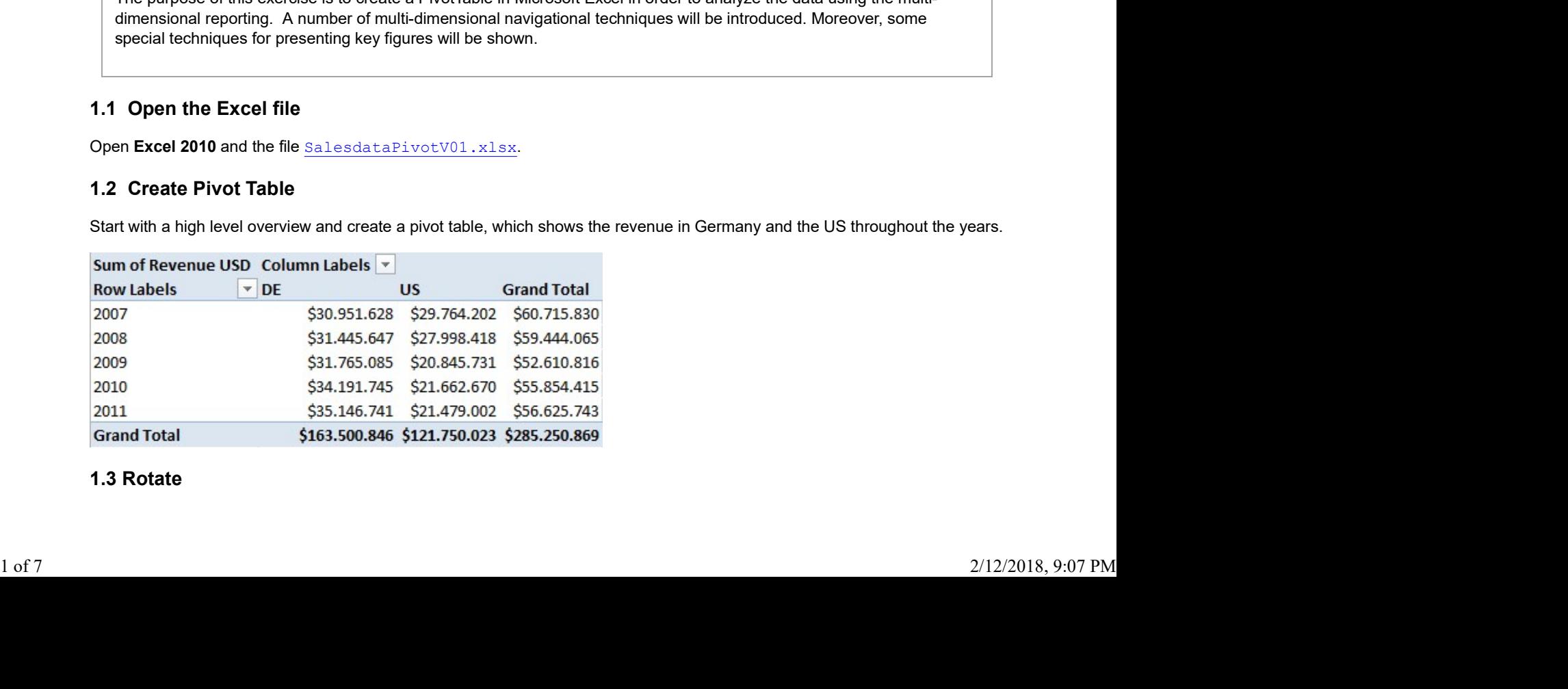

Rotate the view by swapping the axes.

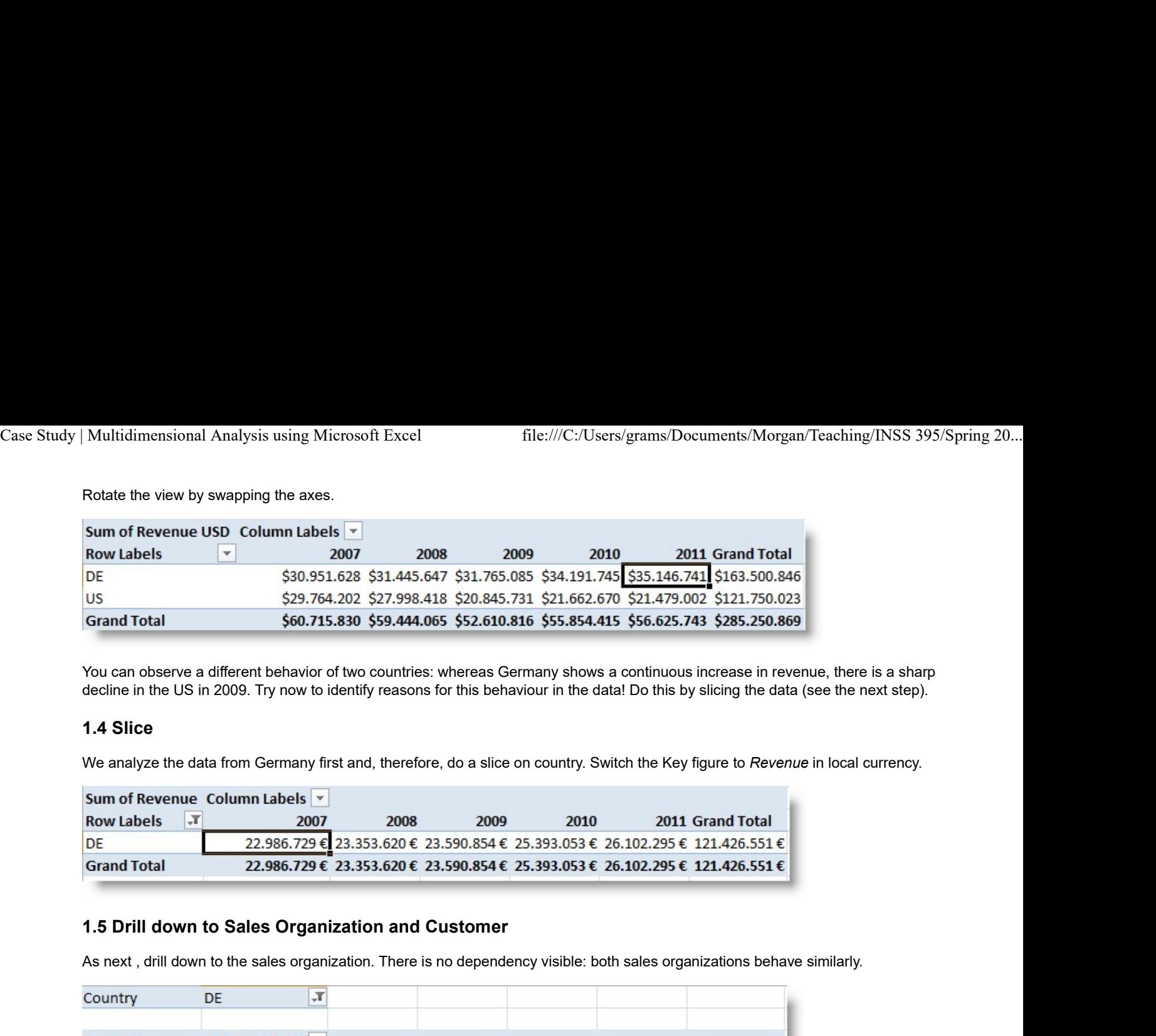

You can observe a different behavior of two countries: whereas Germany shows a continuous increase in revenue, there is a sharp decline in the US in 2009. Try now to identify reasons for this behaviour in the data! Do this by slicing the data (see the next step).

We analyze the data from Germany first and, therefore, do a slice on country. Switch the Key figure to Revenue in local currency.

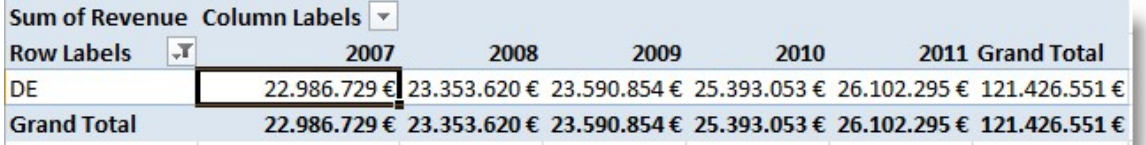

As next , drill down to the sales organization. There is no dependency visible: both sales organizations behave similarly.

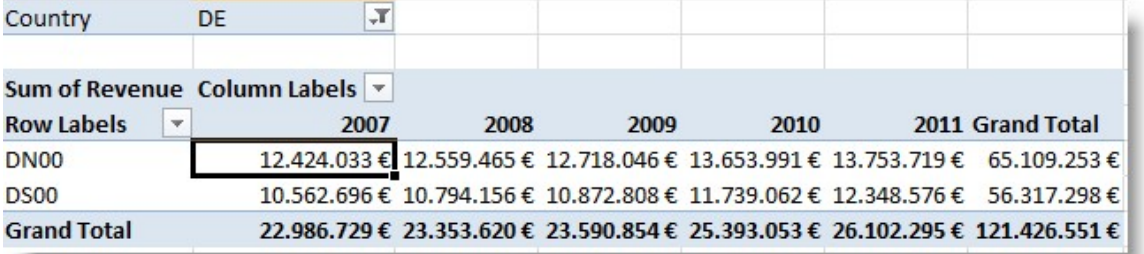

From sales organization, drill down to customer. Everything looks fine!

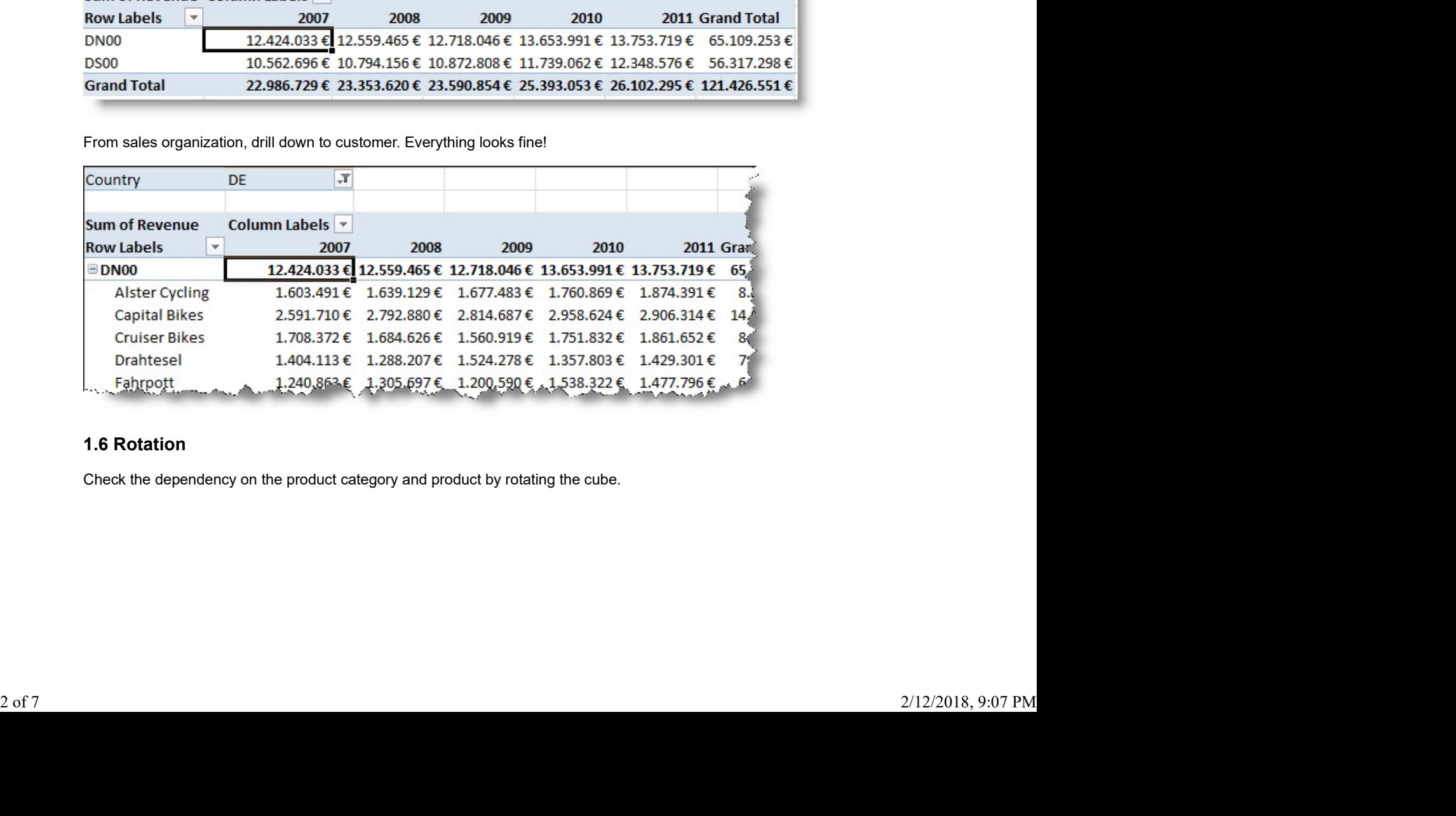

Check the dependency on the product category and product by rotating the cube.

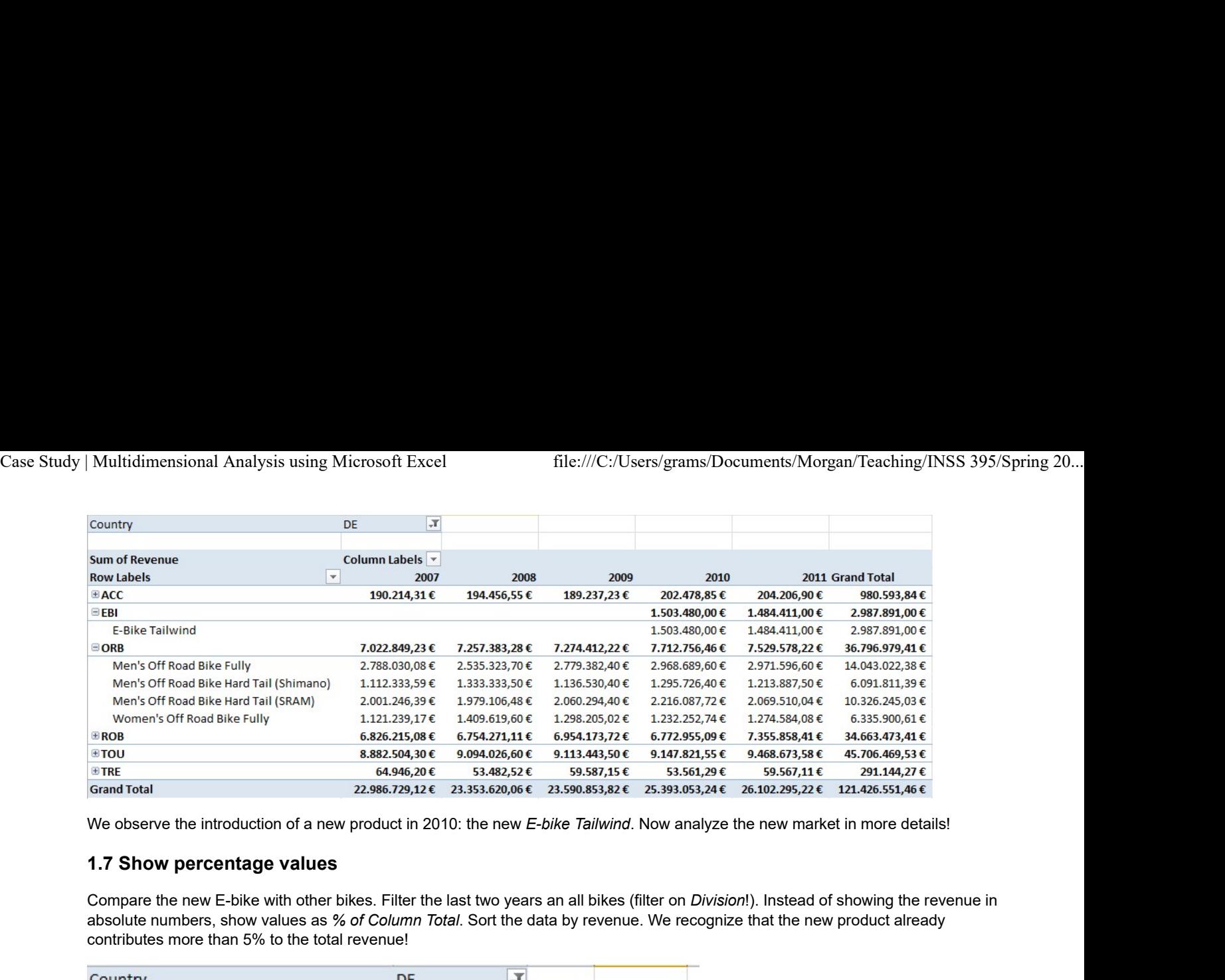

We observe the introduction of a new product in 2010: the new E-bike Tailwind. Now analyze the new market in more details!

Compare the new E-bike with other bikes. Filter the last two years an all bikes (filter on *Division!*). Instead of showing the revenue in absolute numbers, show values as % of Column Total. Sort the data by revenue. We recognize that the new product already contributes more than 5% to the total revenue!

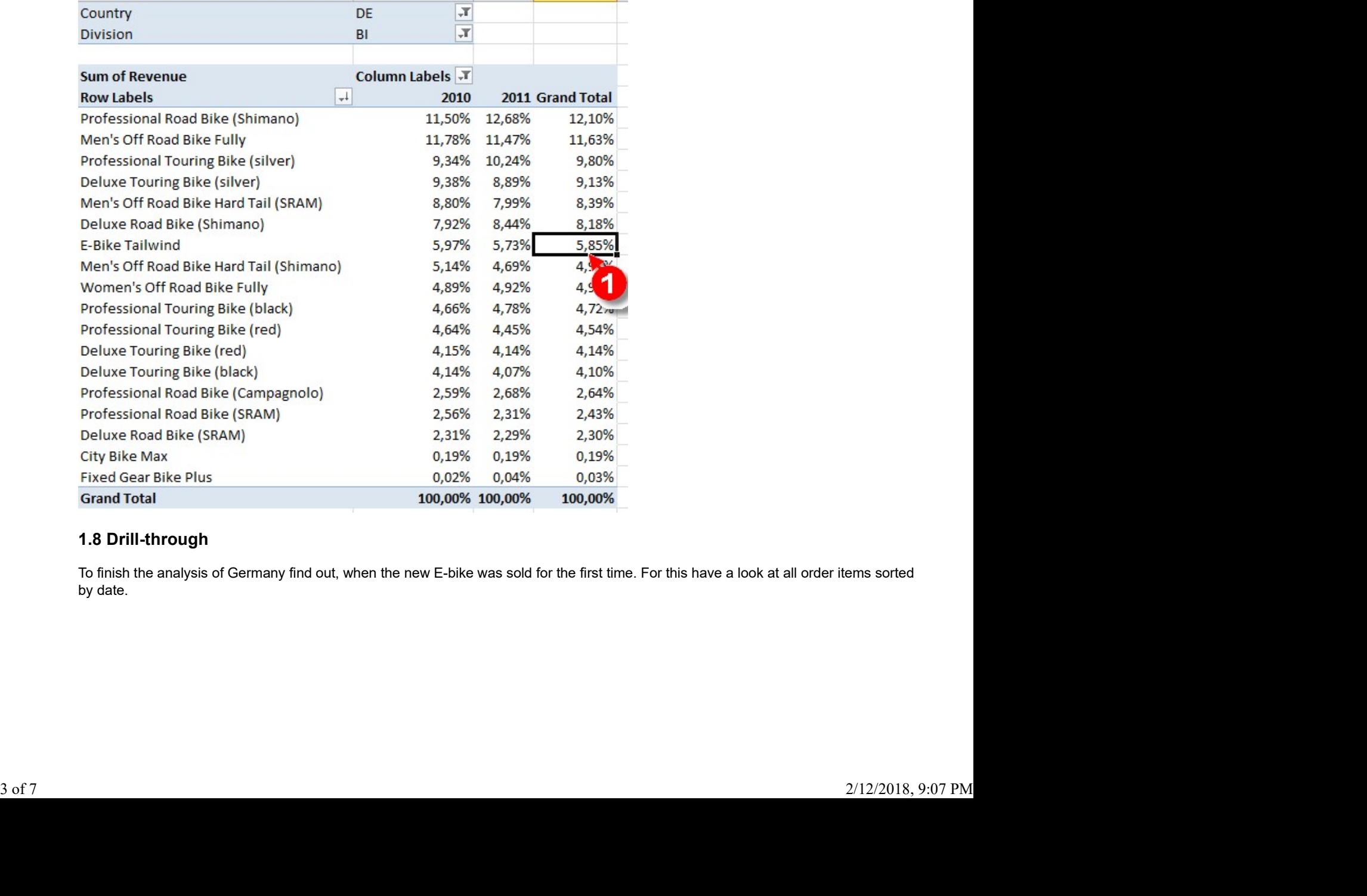

To finish the analysis of Germany find out, when the new E-bike was sold for the first time. For this have a look at all order items sorted by date.

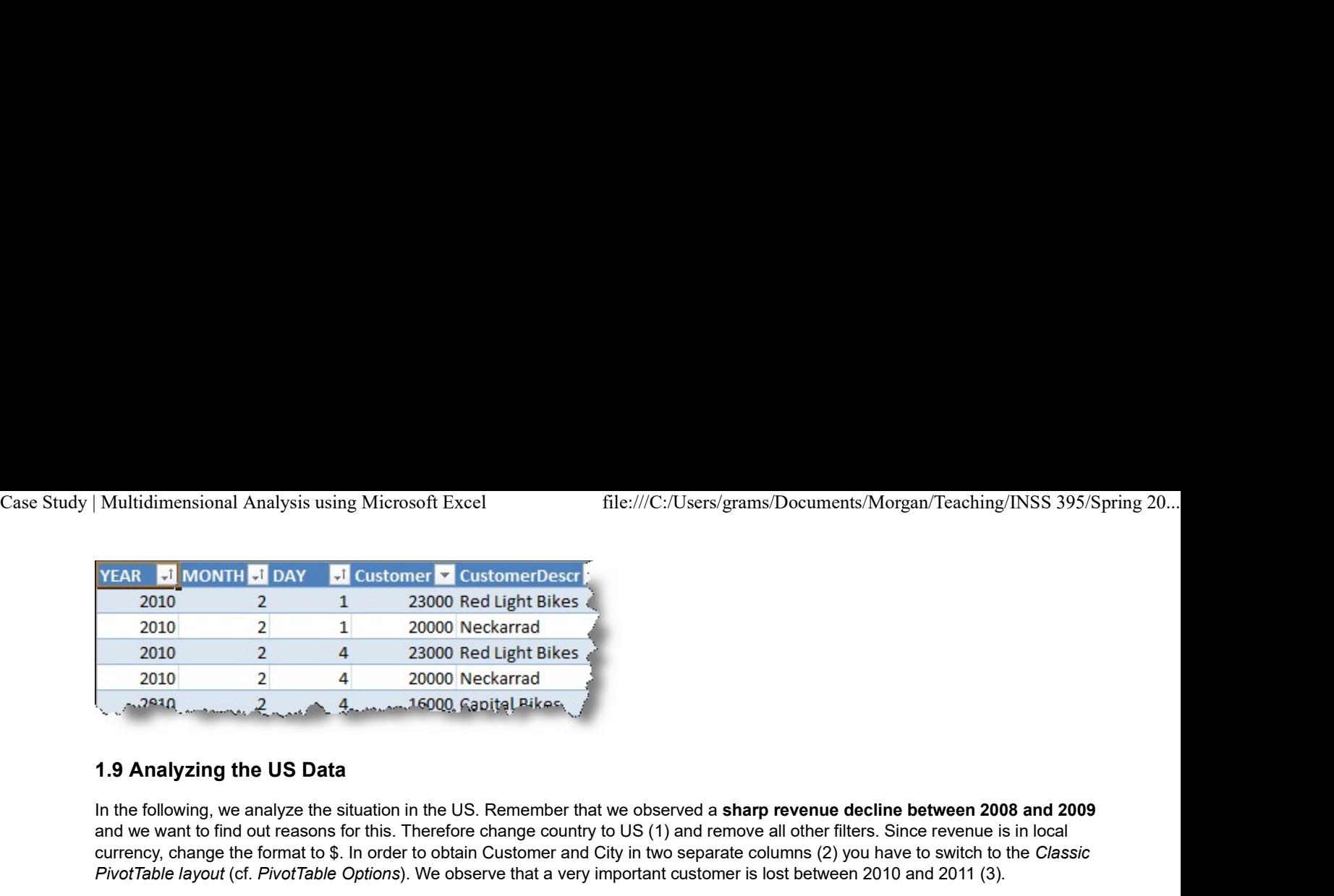

In the following, we analyze the situation in the US. Remember that we observed a sharp revenue decline between 2008 and 2009 and we want to find out reasons for this. Therefore change country to US (1) and remove all other filters. Since revenue is in local currency, change the format to \$. In order to obtain Customer and City in two separate columns (2) you have to switch to the Classic PivotTable layout (cf. PivotTable Options). We observe that a very important customer is lost between 2010 and 2011 (3).

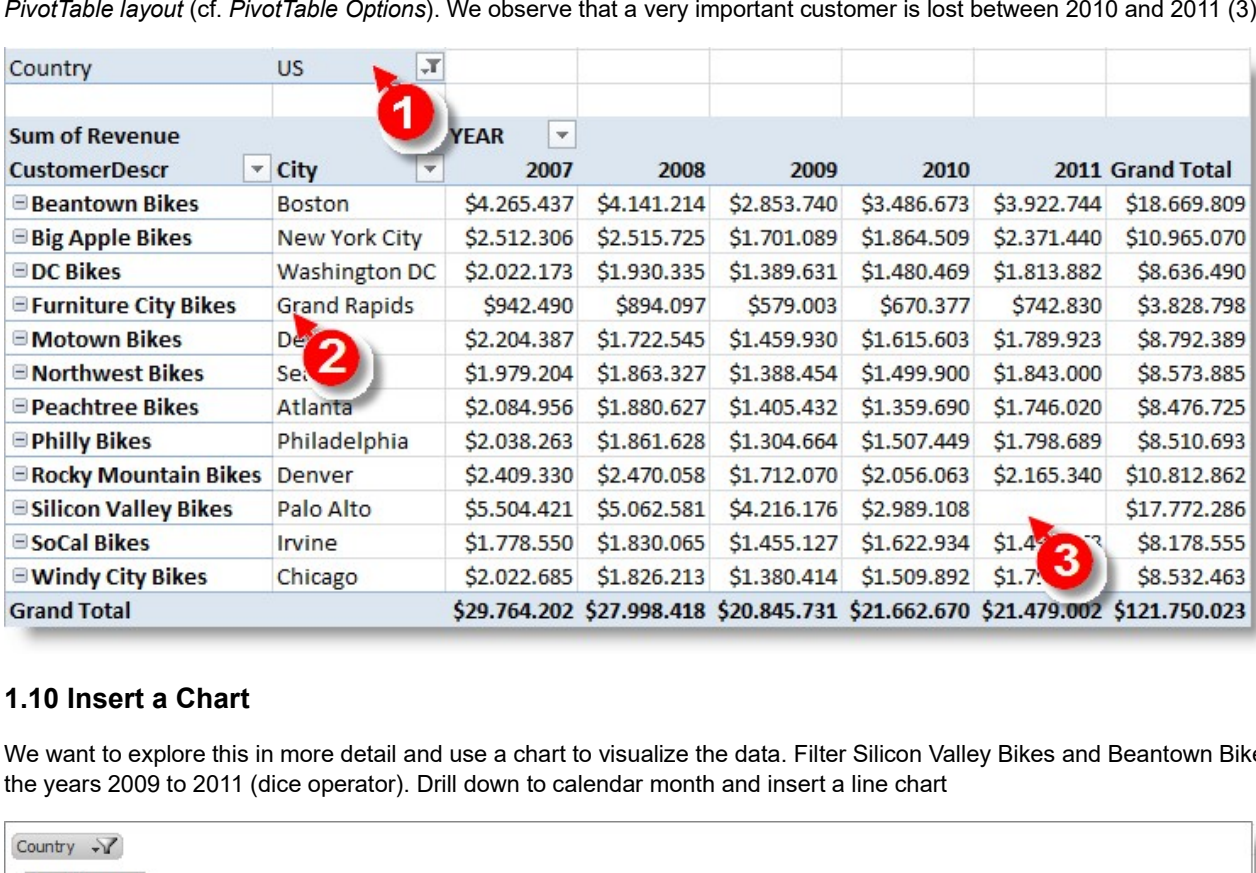

We want to explore this in more detail and use a chart to visualize the data. Filter Silicon Valley Bikes and Beantown Bikes Boston and the years 2009 to 2011 (dice operator). Drill down to calendar month and insert a line chart

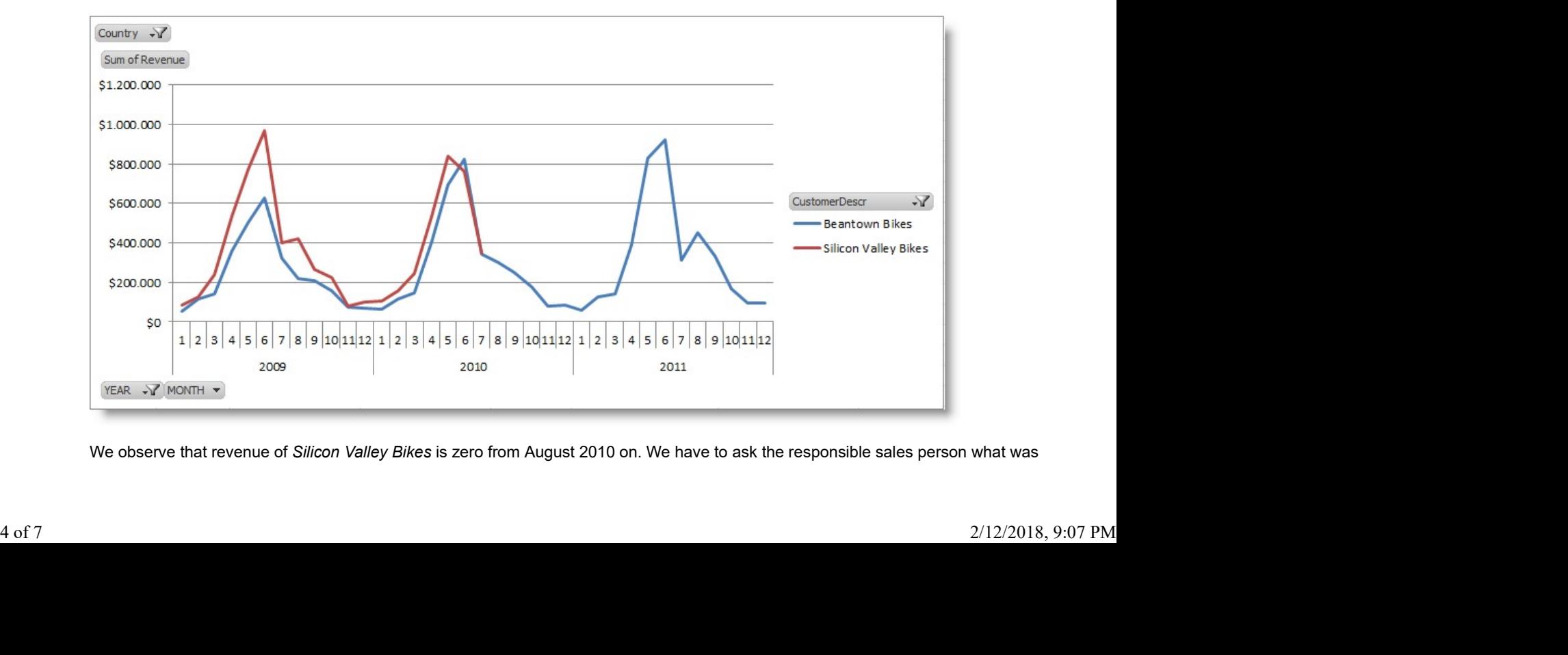

We observe that revenue of Silicon Valley Bikes is zero from August 2010 on. We have to ask the responsible sales person what was

going on here.

In order to detect other effects we remove the filter on the calendar year, exclude this customer from the subsequent steps....

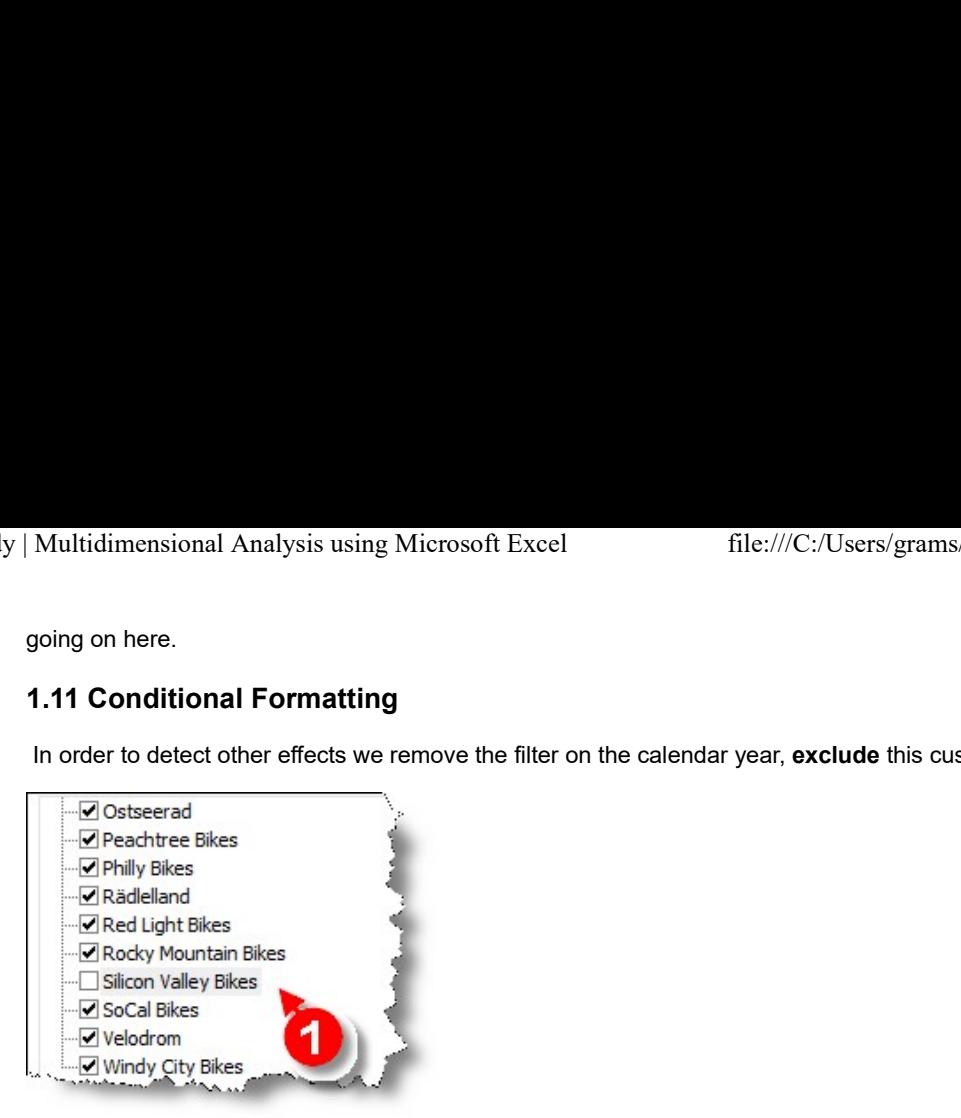

... and look at the monthly values compared to the previous year.

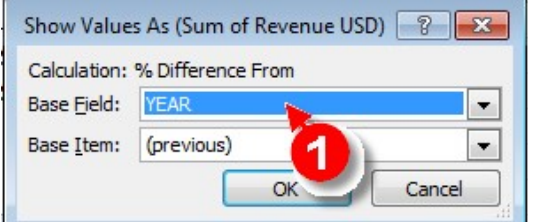

This shows a decline in September 2008 (Lehman crisis) which is partially recovered in the following years.

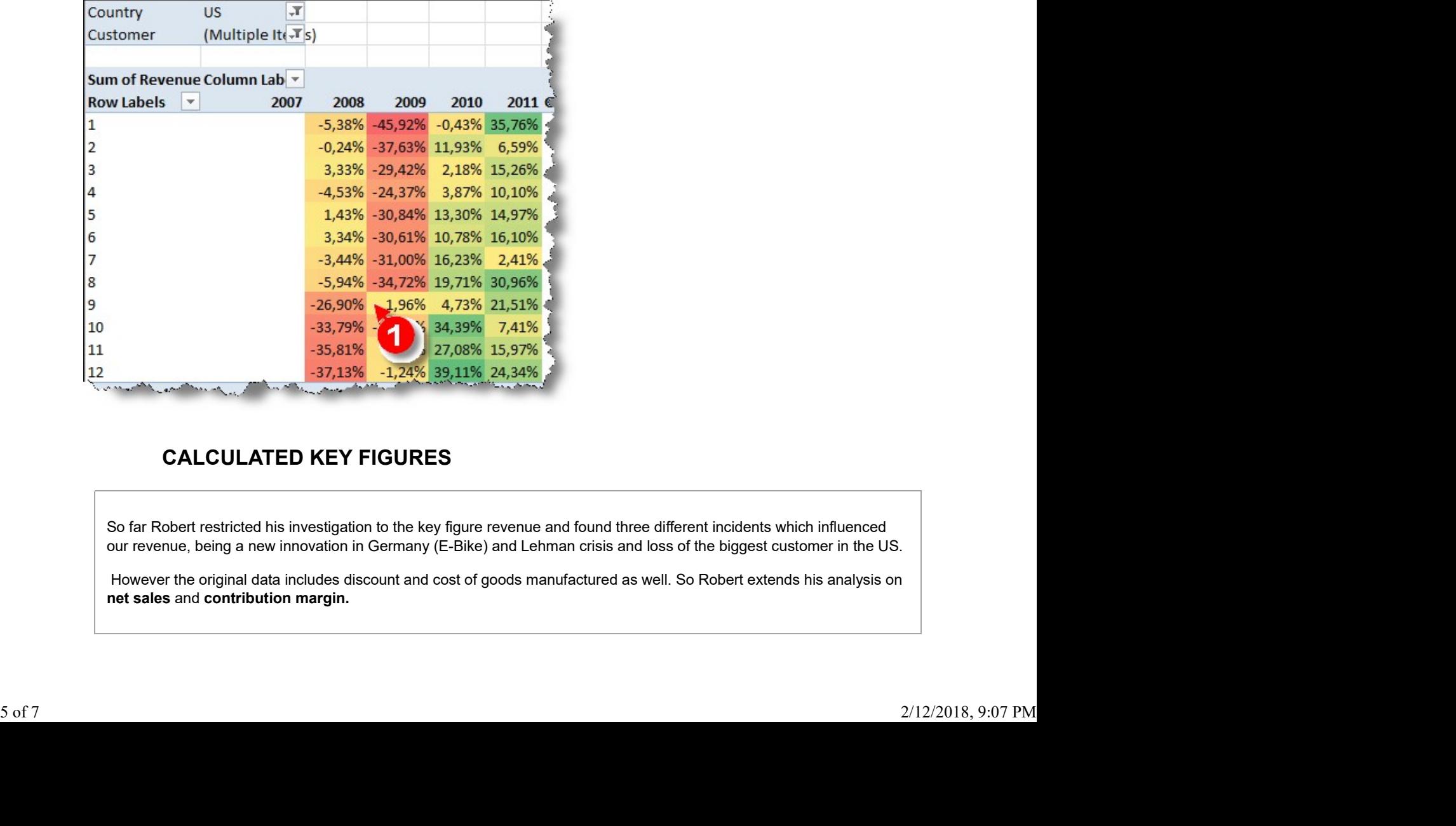

## CALCULATED KEY FIGURES

So far Robert restricted his investigation to the key figure revenue and found three different incidents which influenced our revenue, being a new innovation in Germany (E-Bike) and Lehman crisis and loss of the biggest customer in the US.

 However the original data includes discount and cost of goods manufactured as well. So Robert extends his analysis on net sales and contribution margin.

### **NOTE**

The key figures can be calculated as follows Net sales = Revenue - Discount Contribution Margin = Net Sales - Cost of Goods Manufactured Contribution Margin Ratio = Contribution Margin / Revenue Multidimensional Analysis using Microsoft Excel<br>
File:///C:/Users/grams/Doc<br> **NOTE**<br>
The key figures can be calculated as follows<br>
Net sales = Revenue - Discount<br>
Contribution Margin = Net Sales - Cost of Goods Manufactur

# TASK

Now techniques for calculating new key figures based on existing key figures will be shown.

Explore which product made in 2011 the most Contribution Margin in USD...

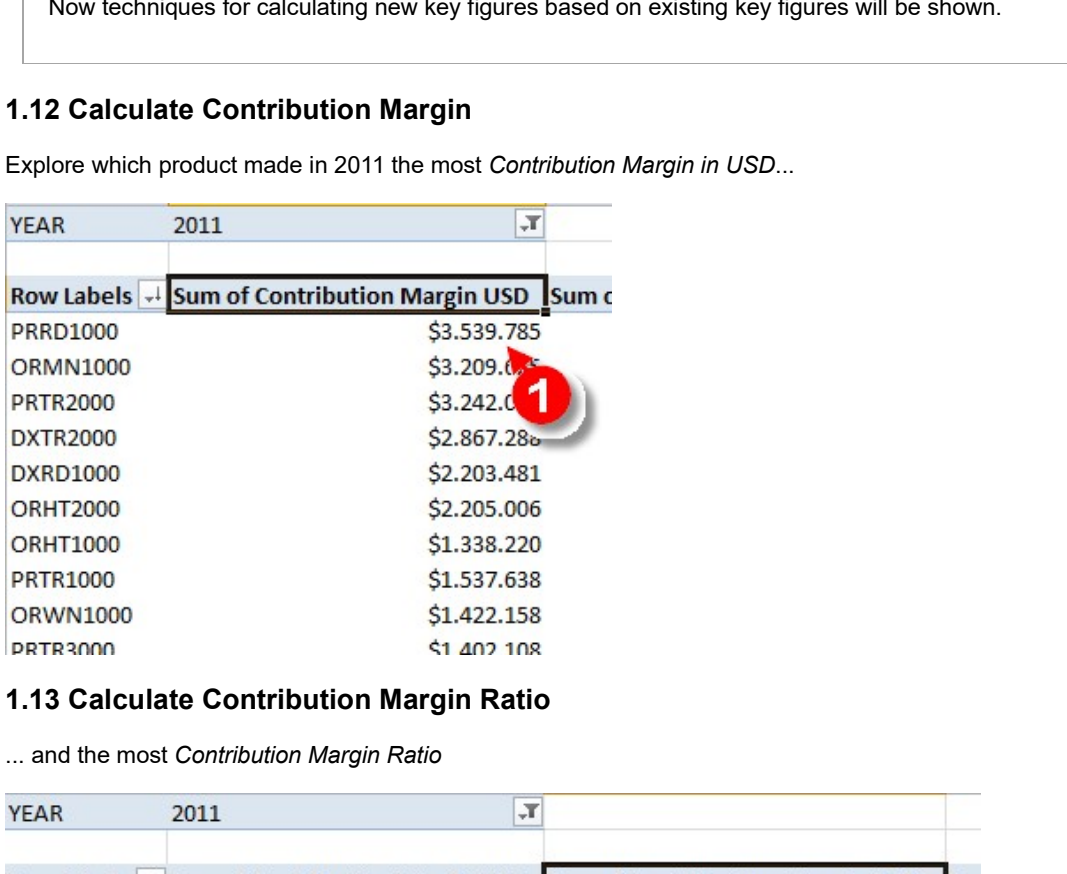

... and the most Contribution Margin Ratio

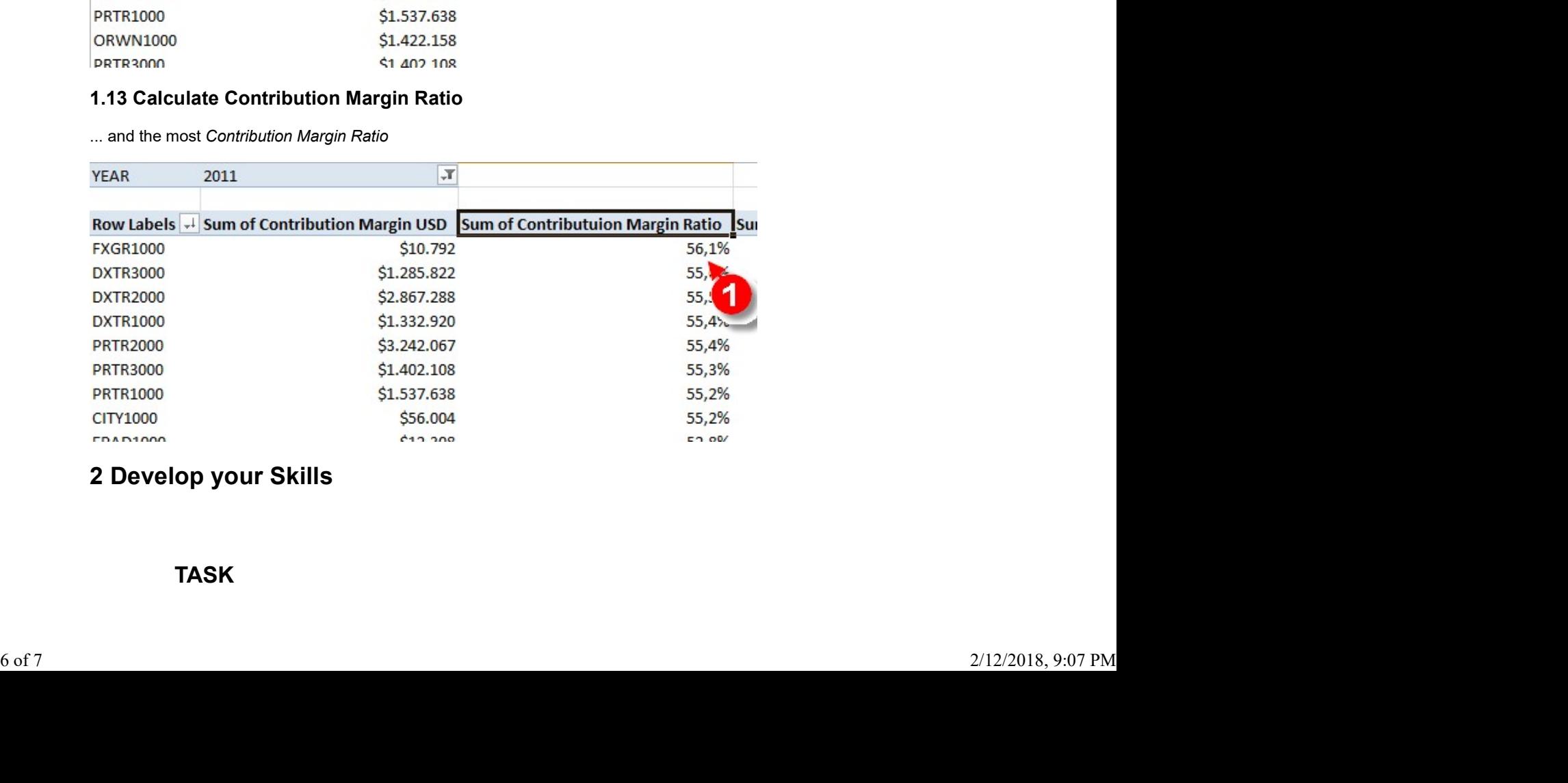

## TASK

Now it is time you practice some of the skills we have just covered. Multidimensional Analysis using Microsoft Excel<br>
File:///C:/Users/gram<br>
Now it is time you practice some of the skills we have just covered.<br>
2.1 Flops<br>
What product sold the least number of units?<br>
2.2 Top Seller<br>
What pr Multidimensional Analysis using Microsoft Excel<br>
1991 File:///C:/Users/gram<br>
2.2 Top Seller<br>
2.2 Top Seller<br>
2.3 Sales by Product Category<br>
2.3 Sales by Product Category<br>
2.3 Sales by Product Category<br>
2.3 Sales by Product

What product sold the least number of units?

What product category provided the most revenue in 2011?

Multidimensional Analysis using Microsoft Excel<br>
file:///C:/Users/gram<br>
Now it is time you practice some of the skills we have just covered.<br>
2.1 Flops<br>
What product sold the least number of units?<br>
2.2 Top Seller<br>
What pr What percentage did the off-road bikes contribute to the overall bicycle sales quantity?

In which three cities was this percentage significantly above the average?

Multidimensional Analysis using Microsoft Excel<br>
File:///C:/Users/gram<br>
Now it is time you practice some of the skills we have just covered.<br>
2.1 Flops<br>
What product sold the least number of units?<br>
2.2 Top Seller<br>
What pr Bicycles and accessories are more likely to be bought in spring and summer as in fall and winter time. Find which product is an exception to this rule.

© K. Freyburger & T. Hagen